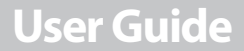

Insignia LittleBuddy

## **NS-KDTR1/NS-KDTR2**

load from Www.Somanuals.com. All Manuals Search And Down

## **INSIĞNIA**

## **Insignia LittleBuddy**

### **Contents**

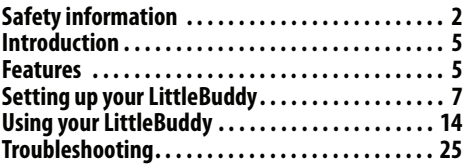

## <span id="page-1-0"></span>**Safety information**

#### **Warning**

Your Insignia LittleBuddy is not for use with children under three years of age.

www.insigniaproducts.com<br>load from Www.Somanuals.com. All Manuals Search And Down www.insigniaproducts.com

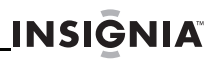

- Your LittleBuddy is intended to assist you in locating your child but does not guarntee their safety.
- Your LittleBuddy relies on cellular technology and will not work in all areas.
- Position locations are available only within the United States.
- The battery must be charged for the device to work correctly.

Failure to follow these safety instructions could result in serious bodily injury or property damage due to battery liquid leakage, fire, or rupture.

- Read all instructions and cautionary markings on your LittleBuddy and adapter/charger.
- Do not use or store your LittleBuddy in a place where it will be exposed to high temperatures, such as near an open flame or heat-emitting equipment.
- Do not drop your LittleBuddy or subject it to severe shock.
- Do not place your LittleBuddy in a microwave oven because this may cause the battery to explode.

#### www.insigniaproducts.com **3** load from Www.Somanuals.com. All Manuals Search And

- Do not allow children to swallow any parts of your LittleBuddy or its accessories.
- Do not use harsh chemicals (such as alcohol, benzene, or thinners) or detergents to clean your LittleBuddy.
- Do not paint your LittleBuddy.
- Do not immerse your LittleBuddy in water.
- Do not expose your LittleBuddy to rain or spilled beverages.
- Do not use unauthorized accessories.
- Do not disassemble your LittleBuddy or its accessories. If service or repair is required, return unit to an authorized service center. If your LittleBuddy is disassembled, a risk of electric shock or fire may result.

**4** WWW.insigniaproducts.com<br>Ioad from Www.Somanuals.com. All Manuals Search And Down www.insigniaproducts.com

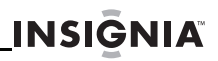

## <span id="page-4-1"></span>**Introduction**

Your LittleBuddy is a location device that lets you locate your child using the Web or your mobile phone. Using built-in location technology, you can view your child's location on an interactive map.

### <span id="page-4-0"></span>**Features**

- Easy LittleBuddy account setup
- Add your child's name and face to the LittleBuddy page
- Automatically locate your child based on a weekly schedule
- Follow your child with location updates on-demand
- Customize location addresses for easy identification

www.insigniaproducts.com<br>Ioad from Www.Somanuals.com. All Manuals Search And Down

### **LittleBuddy**

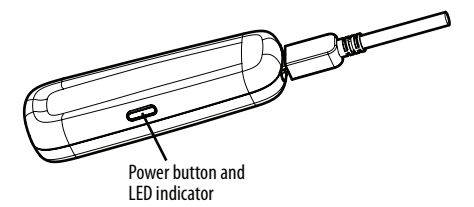

### **LED indicator**

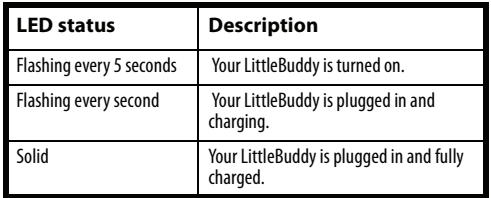

**6** WWW.insigniaproducts.com<br>Ioad from Www.Somanuals.com. All Manuals Search And Down www.insigniaproducts.com

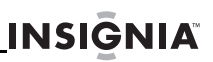

### <span id="page-6-0"></span>**Setting up your LittleBuddy**

### **Charging the battery**

#### **To charge the battery:**

- **1** Connect the USB charging cable to a USB port on a computer.
- **2** Charge the battery four to five hours. While your LittleBuddy is charging, the LED flashes every second. When your LittleBuddy if fully charged, the LED lights solid.

www.insigniaproducts.com **7** load from Www.Somanuals.com. All Manuals Search And Do

### **Turning your LittleBuddy on or off**

#### **To turn your LittleBuddy on or off:**

• Press and hold the power button for five seconds. The LED lights when your LittleBuddy is on and turns off when your LittleBuddy is off.

#### **Warning**

Your LittleBuddy uses cellular technology and should be turned off when on an airplane.

#### **Note**

Your LittleBuddy will not operate in extreme hot or cold conditions. It will automatically turn off to protect the battery. The operating range is -4°F to 140°F (-20°C to 60°C).

**8** WWW.insigniaproducts.com<br>Ioad from Www.Somanuals.com. All Manuals Search And Down www.insigniaproducts.com

### **Setting up your LittleBuddy account**

### **To set up your LittleBuddy account:**

**1** In a Web browser, go to www.InsigniaLittleBuddy.com

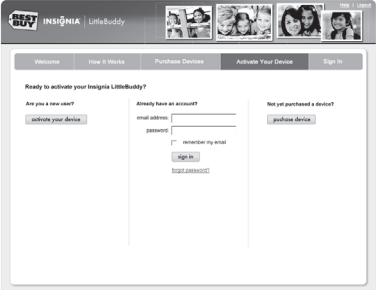

www.insigniaproducts.com<br>**Ioad from Www.Somanuals.com. All Manuals Search And Dow**n

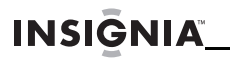

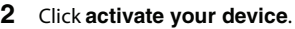

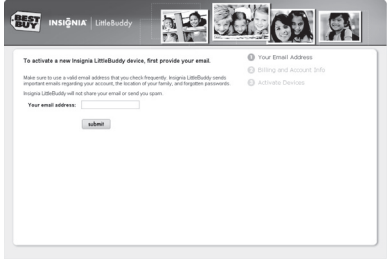

**3** Type your e-mail address in the **Your email address** field, then click **submit**.

Make sure that you use an e-mail address that you check regularly. Insignia LittleBuddy will send you an e-mail with a link to verify your address.

**4** Open the e-mail, then click the link to continue creating your account.

**10** Download from Www.Somanuals.com. All Manuals Search And Download.www.insigniaproducts.com

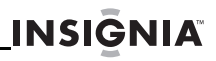

#### The following screen opens:

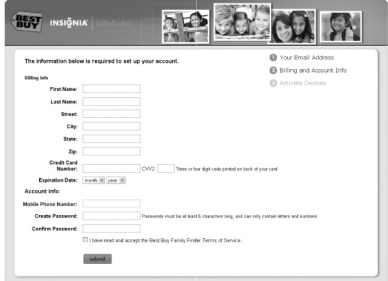

#### **Note**

Your credit card will not be charged at this time. It will be associated with your account for future charges you make. The first 30 days of service is included with the purchase of the device. You can select the type of billing option you would like later in the account setup.

#### www.insigniaproducts.com **11** load from Www.Somanuals.com. All Manuals Search And D

## **INSIĞNIA**

- 
- **5** Complete the account information, then click **submit**. Insignia LittleBuddy uses the phone number you enter to send you important information about the location of your child.

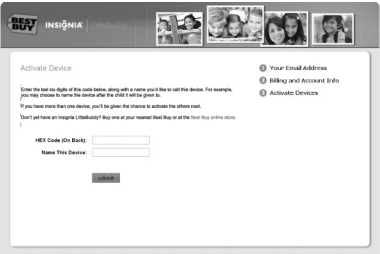

**12** Download from Www.Somanuals.com. All Manuals Search And Download.www.insigniaproducts.com

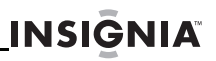

**6** Type the last six digits of the **HEX ID** on the back of your LittleBuddy into the **HEX CODE (On Back)** field, then type a name for the device in the **Name This Device** field.

#### **Note**

Do not confuse the letter "O" with the number "0" (zero). It is always zero.

For example, you may want to use your child's name. If you have more than one LittleBuddy, using the child's name makes it easier to identify which child you are locating. You can change the name later.

**7** Click **submit**. You are ready to use your LittleBuddy.

## <span id="page-13-0"></span>**Using your LittleBuddy**

When you log into your LittleBuddy account, the Map page opens and shows the location of your LittleBuddy.

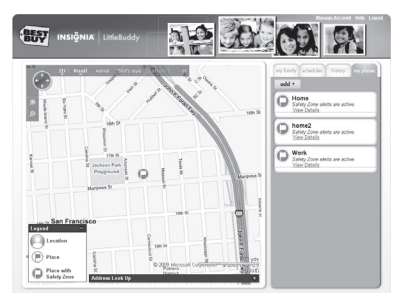

**14** WWW.insigniaproducts.com<br>Ioad from Www.Somanuals.com. All Manuals Search And Down www.insigniaproducts.com

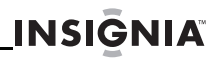

From the Map page, you can click the following tabs:

- **my family**—Lets you:
	- Change the name and photo associated with your LittleBuddy. For more information, see ["my family tab"](#page-16-0) on page [17.](#page-16-0)
	- Add another LittleBuddy. For more information, see ["my family tab"](#page-16-0) on page [17.](#page-16-0)
	- Manually locate your LittleBuddy. For more information, see "[my family tab"](#page-16-0) on page [17](#page-16-0).
	- Follow your LittleBuddy with updates every two minutes for one hour. For more information, see "[my family tab"](#page-16-0) on page [17](#page-16-0).
- **schedules**—Lets you set up a daily or weekly schedule of times you want to locate your LittleBuddy. For more information, see ["schedules tab](#page-18-0)" on page [19.](#page-18-0)
- **history**—Lets you review manual and scheduled locates. All locates are stored in history for seven days. For more information, see ["history tab"](#page-20-0) on page [21.](#page-20-0)

www.insigniaproducts.com<br>Ioad from Www.Somanuals.com. All Manuals Search And Down

- **my places**—Lets you:
	- Change street addresses to easy to remember names.
	- Set up Safety Zones to track where your LittleBuddy is at specific times. For more information, see "[my places tab](#page-21-0)" on page [22.](#page-21-0)

**16** Download from Www.Somanuals.com. All Manuals Search And Download.www.insigniaproducts.com

### <span id="page-16-0"></span>*my family tab*

#### **To use the my family tab:**

**1** Click the **my family** tab on the right of the Map page.

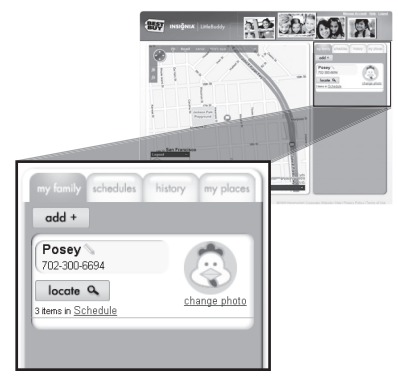

- Click **add +** to add another LittleBuddy.
- Click **locate** to show where your LittleBuddy is on the map.

www.insigniaproducts.com **17** load from Www.Somanuals.com. All Manuals Search And

#### NS-KDTR1/NS-KDTR2

Click  $\sqrt{\frac{x}{n}}$  to update your LittleBuddy's location every two minutes for one hour. This feature is called Continuous Tracking.

**INSIĞNIA** 

- Click the the pencil icon next to the name to edit the name.
- Click **change photo** to select a photo you want to associate with your LittleBuddy.

#### <span id="page-18-0"></span>*schedules tab*

#### **To add a schedule check:**

**1** Click the **schedules** tab on the right of the Map page.

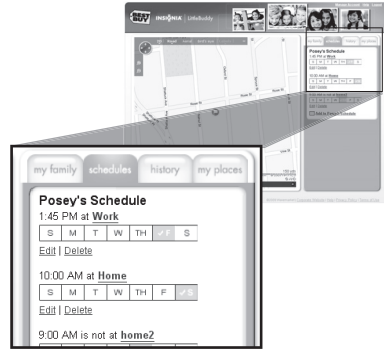

- **2** Click **add to \_\_\_'s schedule**. A pop-up appears.
- **3** Click the **Place** on which you would like to base your **Schedule Check**.

www.insigniaproducts.com **19**<br>Ioad from Www.Somanuals.com. All Manuals Search And Down

- **4** If you would like to create a Schedule Check for a new Place, click **New Place** on the drop-down menu.
- **5** Click **Continue**.

**INSIĞNIA**®

- **6** Select the time and date for when you would like to trigger the Schedule Check.
- **7** Click **Continue**.
- **8** Select how you would like to be notified of the results of your Schedule Check.
- **9** Click **Save**. You have successfully created a Schedule Check.

#### **To edit an existng schedule check:**

- **1** Click the **schedules** tab on the right of the Map page.
- **2** Click **Edit**. The Edit Schedule Check popup windows opens.
- **3** Change the dates and times you want, then click **continue**.
- **4** Select the method you want to use to receive notifications, then click **save**. A confirmation appears.

#### www.insigniaproducts.com

**20** WWW.insigniaproducts.com<br>Ioad from Www.Somanuals.com. All Manuals Search And Down

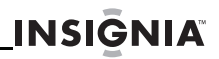

**5** Click **ok** to exit the Edit Schedule Check pop-up window and return to the Map page.

#### <span id="page-20-0"></span>*history tab*

#### **To use the history tab:**

**1** Click the **history** tab on the right of the Map page.

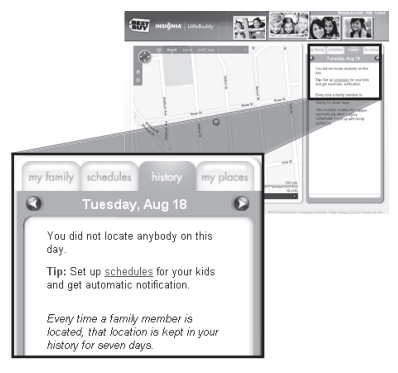

#### www.insigniaproducts.com **21** load from Www.Somanuals.com. All Manuals Search A $\overline{\text{nd}}$

- **2** Click a Locate to view it on the map.
- **3** Click the arrows at the top of the **history** tab to review different days.

### <span id="page-21-0"></span>*my places tab*

**INSIĞNIA**®

#### **To set up a Safety Zone:**

**1** Click the **my places** tab on the right of the Map page.

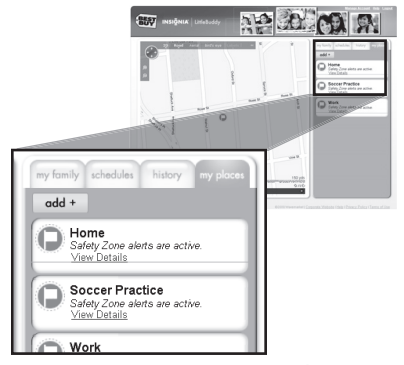

**22** Download from Www.Somanuals.com. All Manuals Search And Download.www.insigniaproducts.com

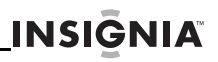

- **2** Select **view details** for the name of the place with the associated Safety Zone alert that you want to change. A pop-up appears.
- **3** Click **Set up a Safety Zone here**.
- **4** Select which LittleBuddy you want to set up the Safety Zone for, and whether the alert should be triggered when the device arrives, leaves, or both.
- **5** Click **continue**.
- **6** Select the time and date when you want to trigger the Safety Zone alert.
- **7** Click **next: notifications**.
- **8** Choose your Safety Zone notification preferences.
- **9** Under **Also Show**, click the locations you want displayed in the Safety Zone.
- **10** When finished, click **done**. You have successfully created a Safety Zone alert.

## **INSIĞNIA**

### **Accessing your LittleBuddy account from a mobile phone**

You can assess your LittleBuddy account from a mobile phone by going to littlebuddymobile.com or insignialittlebuddy.com, depending on the browser and settings on your phone.

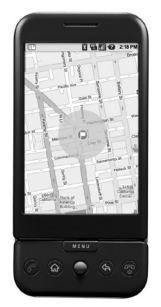

**24** www.insigniaproducts.com load from Www.Somanuals.com. All Manuals Search And Down

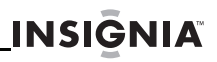

On Insignia LittleBuddy's mobile application, you can:

- Perform On-Demand Locates
- Initiate a Continuous Tracking session
- View your History and Places

## <span id="page-24-0"></span>**Troubleshooting**

- Make sure that your LittleBuddy is fully charged and turned on. It takes four to five hours to fully charge the battery.
- Make sure that you have set up your LittleBuddy account.

If you are still unable to acquire a location fix on the website, contact Best Buy Customer Service (877-467-4289).

## **Legal notices**

The Child Tracking Solution shall only be used to monitor or track the location of a minor child with the consent of the child's parent or legal guardian tracking or monitoring of any other person is strictly prohibited. In addition, the Child Tracking Solution is merely an aide to parents and caregivers - it is not a substitute for proper supervision of minor children.

By using the Child Tracking Solution you agree to abide by the foregoing usage restriction and you agree to indemnify, defend and hold harmless Best Buy and its vendors, including, but not limited to, Qualcomm Incorporated, any wireless telecommunications network operator, and any mobile virtual network operator for any and all damages, losses, claims, suits, obligations, liabilities and costs and expenses, including reasonable attorneys' fees arising out of or related to any alleged or actual violation of the foregoing usage restriction.

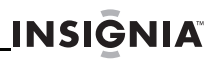

The Child Tracking Solution uses a wireless digital service that is furnished by a mobile virtual network operator ("MVNO") and a wireless telecommunications network operator ("Wireless Carrier"). THE MVNO AND THE WIRELESS CARRIER DISCLAIM ALL LIABILITY OF ANY NATURE TO CUSTOMER AND ANY THIRD PARTY, WHETHER DIRECT, INDIRECT, INCIDENTAL OR CONSEQUENTIAL, ARISING OUT OF CUSTOMER'S USE OF THE CHILD TRACKING SOLUTION, AND CUSTOMER AGREES THAT CUSTOMER SHALL HAVE NO CLAIMS AGAINST THE MVNO OR THE WIRELESS CARRIER OF ANY KIND WITH RESPECT THERETO.

#### *FCC Part 15*

This device complies with Part 15 of the FCC Rules. Operation of this product is subject to the following two conditions: (1) this device may not cause harmful interference, and (2) this device must accept any interference received, including interference that may cause undesired operation.

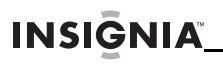

### *FCC warning*

Changes or modifications not expressly approved by the party responsible for compliance with the FCC Rules could void the user's authority to operate this equipment.

### *DHHS and FDA safety certification*

This product is made and tested to meet safety standards of the FCC, requirements and compliance with safety performance of the U.S. Department of Health and Human Services, and also with FDA Radiation Performance Standards 21 CFR Subchapter J.

#### **Exposure to radio frequency** *signals*

Your wireless tracking device is a low power radio transmitter and receiver. When it is on, it receives and also sends out radio frequency (RF) signals.

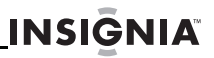

In August, 1996, the FCC adopted RF exposure guidelines with safety levels for wireless devices. Those guidelines are consistent with the safety standards previously set by both U.S. and international standards bodies:

ANSI/IEEE C95.1 (1999)

NCRP Report 86 (1986)

ICNIRP (1998)

IRPA (1991) Guidelines on Protection Against Non-ionizing Radiation. These standards are based on comprehensive and periodic evaluations of the relevant scientific literature. For example, over 120 scientists, engineers, and physicians from universities, government health agencies, and industry reviewed the available body of research to develop the ANSI Standard (C95.1).

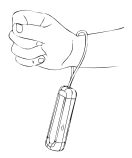

To comply with FCC radiation exposure requirements, use of this device for wrist-worn operational configurations is limited to accessories tested and approved by Best Buy. This is the only authorized usage model for this device.

www.insigniaproducts.com **29** load from Www.Somanuals.com. All Manuals Search A $\overline{\text{nc}}$ 

## **One-year limited warranty**

Insignia Products ("Insignia") warrants to you, the original purchaser of this new product ("Product"), that the Product shall be free of defects in the original manufacture of the material or workmanship for a period of one (1) year from the date of your purchase of the Product ("Warranty Period"). This Product must be purchased from an authorized dealer of Insignia brand products and packaged with this warranty statement. This warranty does not cover refurbished Product. If you notify Insignia during the Warranty Period of a defect covered by this warranty that requires service, terms of this warranty apply.

### *How long does the coverage last?*

The Warranty Period lasts for 1 year (365 days) from the date you purchased the Product. The purchase date is printed on the receipt you received with the Product.

**30** WWW.insigniaproducts.com<br>Ioad from Www.Somanuals.com. All Manuals Search And Down www.insigniaproducts.com

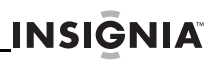

#### *What does this warranty cover?*

During the Warranty Period, if the original manufacture of the material or workmanship of the Product is determined to be defective by an authorized Insignia repair center or store personnel, Insignia will (at its sole option): (1) repair the Product with new or rebuilt parts; or (2) replace the Product at no charge with new or rebuilt comparable products or parts. Products and parts replaced under this warranty become the property of Insignia and are not returned to you. If service of Products or parts are required after the Warranty Period expires, you must pay all labor and parts charges. This warranty lasts as long as you own your Insignia Product during the Warranty Period. Warranty coverage terminates if you sell or otherwise transfer the Product.

www.insigniaproducts.com **31** load from Www.Somanuals.com. All Manuals Search And

## **INSIĞNIA**

### *How to obtain warranty service?*

If you purchased the Product at a retail store location, take your original receipt and the Product to the store you purchased it from. Make sure that you place the Product in its original packaging or packaging that provides the same amount of protection as the original packaging. If you purchased the Product from an online web site, mail your original receipt and the Product to the address listed on the web site. Make sure that you put the Product in its original packaging or packaging that provides the same amount of protection as the original packaging.

To obtain in-home warranty service for a television with a screen 30 inches or larger, call 1-888-BESTBUY. Call agents will diagnose and correct the issue over the phone or will have an Insignia-approved repair person dispatched to your home. Should the Insignia-approved repair person not correct the issue on the first call, an Insignia television (size and features to be determined by Insignia) will be loaned to you until your TV is repaired and returned, at no charge to you. This feature is only available to Insignia television consumers residing in the United States.

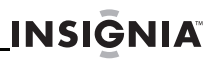

### *Where is the warranty valid?*

This warranty is valid only to the original purchaser of the product in the United States, Canada, and Mexico.

### *What does the warranty not cover?*

This warranty does not cover:

- Customer instruction
- **Installation**
- Set up adjustments
- Cosmetic damage
- Damage due to acts of God, such as lightning strikes
- Accident
- Misuse
- Abuse
- Negligence
- Commercial use
- Modification of any part of the Product, including the antenna
- Plasma display panel damaged by static (non-moving) images applied for lengthy periods (burn-in).

#### www.insigniaproducts.com **33** load from Www.Somanuals.com. All Manuals Search And

## **INSIĞNIA**

This warranty also does not cover:

- Damage due to incorrect operation or maintenance
- Connection to an incorrect voltage supply
- Attempted repair by anyone other than a facility authorized by Insignia to service the Product
- Products sold as is or with all faults
- Consumables, such as fuses or batteries
- Products where the factory applied serial number has been altered or removed

REPAIR REPLACEMENT AS PROVIDED UNDER THIS WARRANTY IS YOUR EXCLUSIVE REMEDY. INSIGNIA SHALL NOT BE LIABLE FOR ANY INCIDENTAL OR CONSEQUENTIAL DAMAGES FOR THE BREACH OF ANY EXPRESS OR IMPLIED WARRANTY ON THIS PRODUCT, INCLUDING, BUT NOT LIMITED TO, LOST DATA, LOSS OF USE OF YOUR PRODUCT, LOST BUSINESS OR LOST PROFITS. INSIGNIA PRODUCTS MAKES NO OTHER EXPRESS WARRANTIES WITH RESPECT TO THE PRODUCT, ALL EXPRESS AND IMPLIED WARRANTIES FOR THE PRODUCT, INCLUDING, BUT NOT LIMITED TO, ANY IMPLIED WARRANTIES OF AND CONDITIONS OF MERCHANTABILITY AND FITNESS FOR A PARTICULAR PURPOSE, ARE LIMITED IN DURATION TO THE

**34** WWW.insigniaproducts.com<br>Ioad from Www.Somanuals.com. All Manuals Search And Down www.insigniaproducts.com

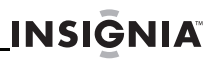

WARRANTY PERIOD SET FORTH ABOVE AND NO WARRANTIES, WHETHER EXPRESS OR IMPLIED, WILL APPLY AFTER THE WARRANTY PERIOD. SOME STATES, PROVINCES AND JURISDICTIONS DO NOT ALLOW LIMITATIONS ON HOW LONG AN IMPLIED WARRANTY LASTS, SO THE ABOVE LIMITATION MAY NOT APPLY TO YOU. THIS WARRANTY GIVES YOU SPECIFIC LEGAL RIGHTS, AND YOU MAY ALSO HAVE OTHER RIGHTS, WHICH VARY FROM STATE TO STATE OR PROVINCE TO PROVINCE.

Contact Insignia:

For customer service please call 1-877-467-4289 www.insigniaproducts.com

Distributed by Best Buy Purchasing, LLC 7601 Penn Avenue South, Richfield, Minnesota, U.S.A. 55423-3645 © 2009 Best Buy Enterprise Services, Inc. All rights reserved. INSIGNIA is a trademark of Best Buy Enterprise Services, Inc. Registered in some countries.

All other products and brand names are trademarks of their respective owners.

# **INSI<del>Č</del>NIA**

www.insigniaproducts.com (877) 467-4289

Distributed by Best Buy Purchasing, LLC 7601 Penn Avenue South, Richfield, MN USA 55423-3645 © 2009 Best Buy Enterprise Services, Inc. All rights reserved. INSIGNIA is a trademark of Best Buy Enterprise Services, Inc. Registered in some countries. All other products and brand names are trademarks of their respective owners.

> ENGLISH 09-0904

Free Manuals Download Website [http://myh66.com](http://myh66.com/) [http://usermanuals.us](http://usermanuals.us/) [http://www.somanuals.com](http://www.somanuals.com/) [http://www.4manuals.cc](http://www.4manuals.cc/) [http://www.manual-lib.com](http://www.manual-lib.com/) [http://www.404manual.com](http://www.404manual.com/) [http://www.luxmanual.com](http://www.luxmanual.com/) [http://aubethermostatmanual.com](http://aubethermostatmanual.com/) Golf course search by state [http://golfingnear.com](http://www.golfingnear.com/)

Email search by domain

[http://emailbydomain.com](http://emailbydomain.com/) Auto manuals search

[http://auto.somanuals.com](http://auto.somanuals.com/) TV manuals search

[http://tv.somanuals.com](http://tv.somanuals.com/)